## **Making a PAM (Parent Access Module) Shortcut on your iPhone**

Please use the instructions below to create a shortcut, on your phone, to the PAM module. Parents will be *able to view and update- Medical Information, Attendance, Excursion Activities (grant permission), School Reports- child's school report electronically at the end of semester.*

## **Adding a PAM shortcut to your devic**e

To add PAM to your home screen on an iPhone follow these easy steps. This will enable more efficient access to PAM.

## Step 1- Type

<https://pam.skbendigo.catholic.edu.au/> into your browser. Enter your username and password. Log in. Click on the square/arrow box (circled).

Step 2- Click "Add to Home Screen" (circled). *You may need to scroll across the bottom to find this.*

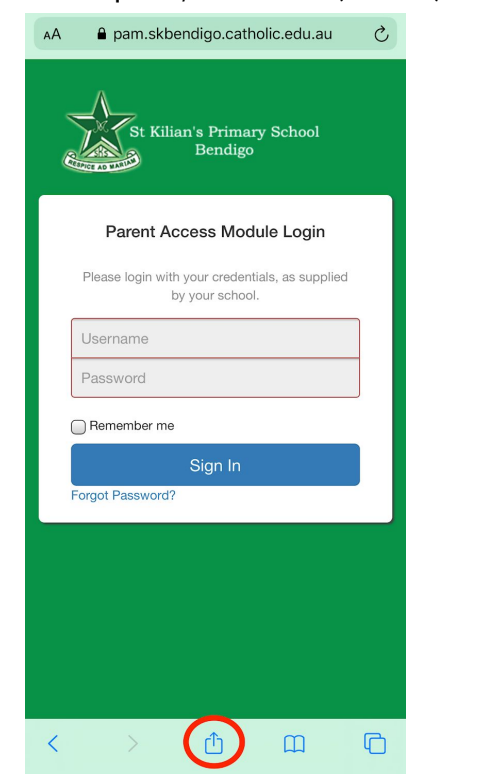

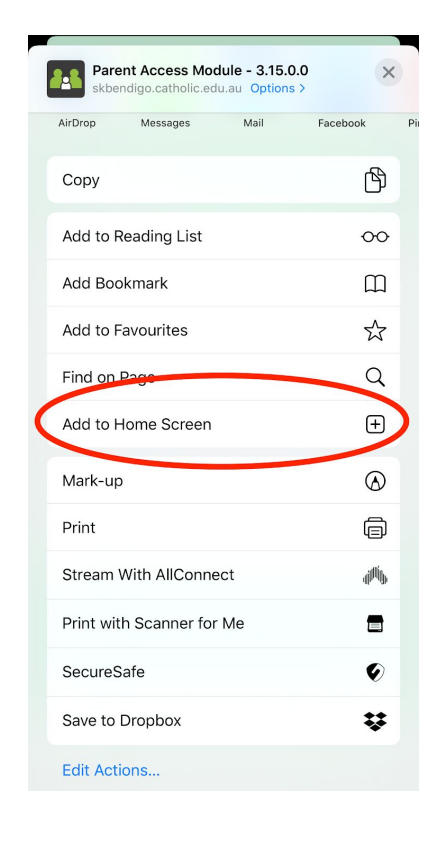

Step 3- Name the shortcut (PAM St Kilian's) Done! It should now be on your home screen.

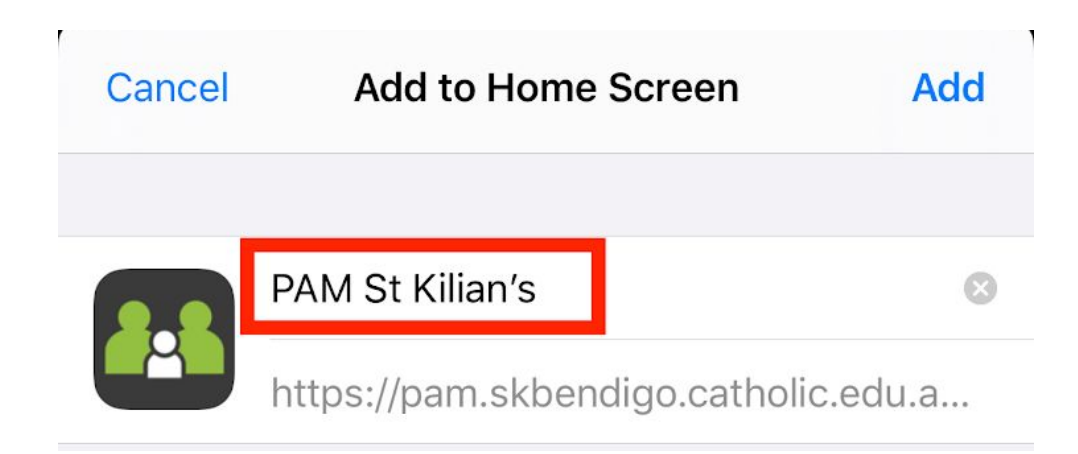